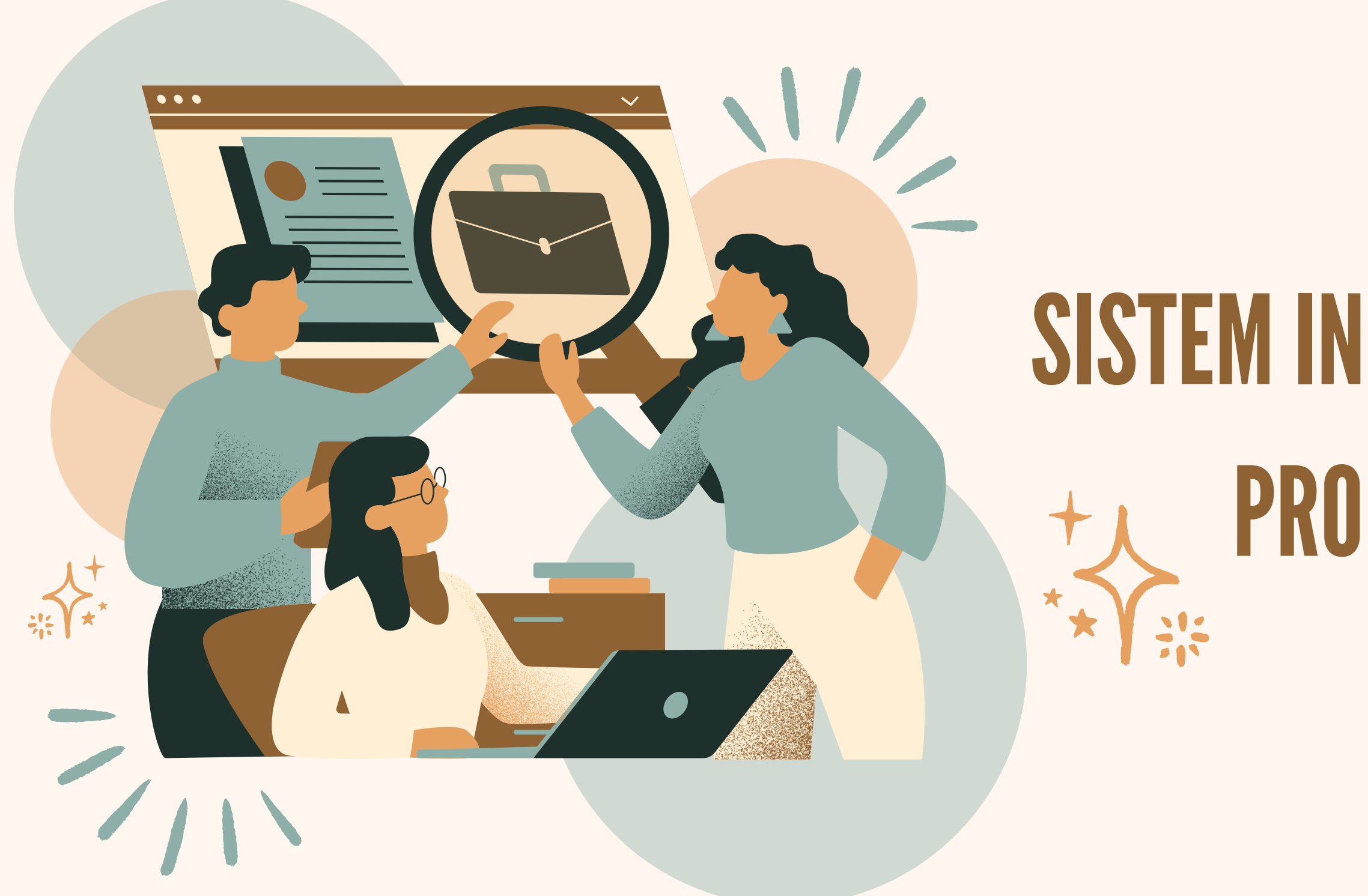

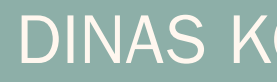

#### USER GUIDE

## SISTEM INFORMASIPELATIHAN & PRODUKTIVITAS (SILATAS)

DINAS KOMUNIKASI DAN INFORMATIKA KOTA BATAM

#### PESERTA

# DAFTAR ISI

- <sup>01</sup> latar [belakang](#page-2-0)
- 03 [Landing](#page-4-0) Page Silattas
- $\int$  04 [Otentikasi](#page-5-0) Publik
- 08 [Dashboard](#page-9-0) Silattas
- 09 form [pendaftaran](#page-10-0)
- $(10)$ Email dan Status [pendaftaran](#page-11-0)

 $\frac{1}{2}$ 

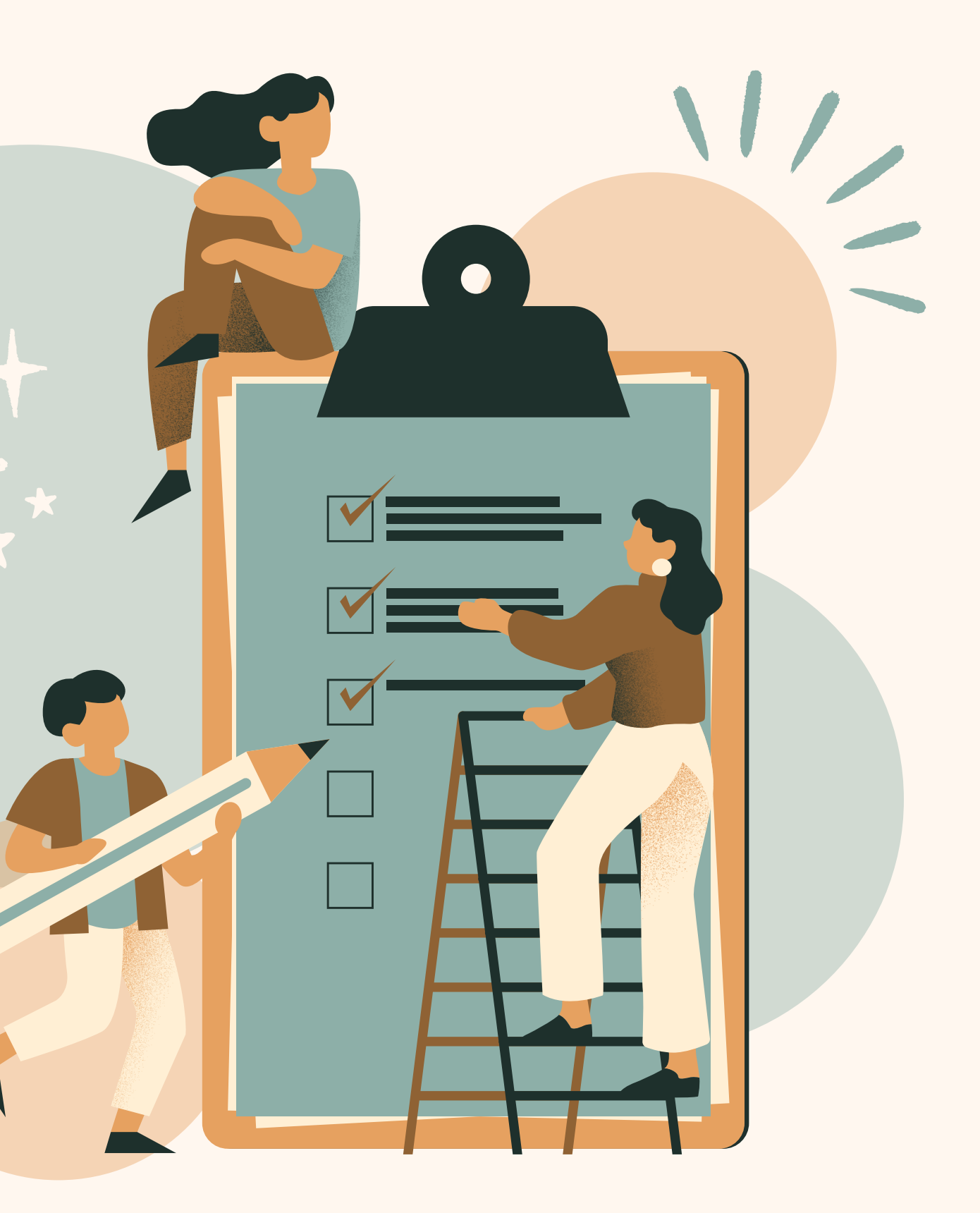

### LATAR BELAKANG

<span id="page-2-0"></span>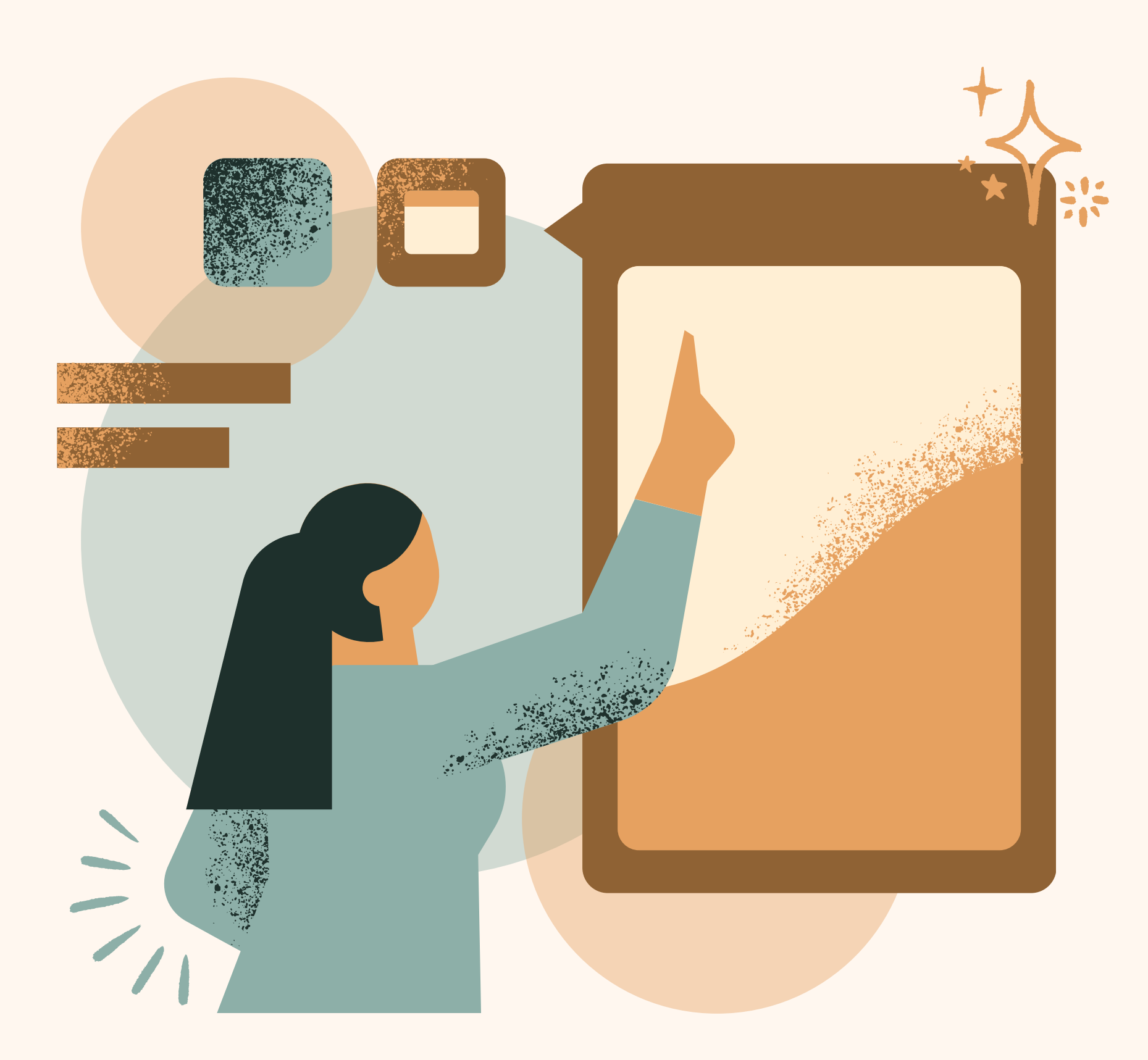

Aplikasi SILATTAS merupakan Aplikasi berbasis Website yang dibuat untuk memberikankemudahandalammelakukanpendaftaranbimbinganteknis/ sertifikasi/ pelatihan yang disediakanolehDinasTenaga Kerja Kota Batam. Aplikasi SILATTAS dibuatdandikembangkanolehDinasKomunikasidan Informatika Kota Batam, dandigunakanolehmasyarakat yang telahmemenuhiketentuan, aplikasi SILATTAS diharapkandapatmembantudalammempermudahmelakukan proses pendaftaran sampai dengan proses menentukanpeserta yang lulus danmendapatkanpelatihan/ bimbinganteknis/ sertifikasi yang telahdisediakansecara gratis olehDinasTenaga Kerja.

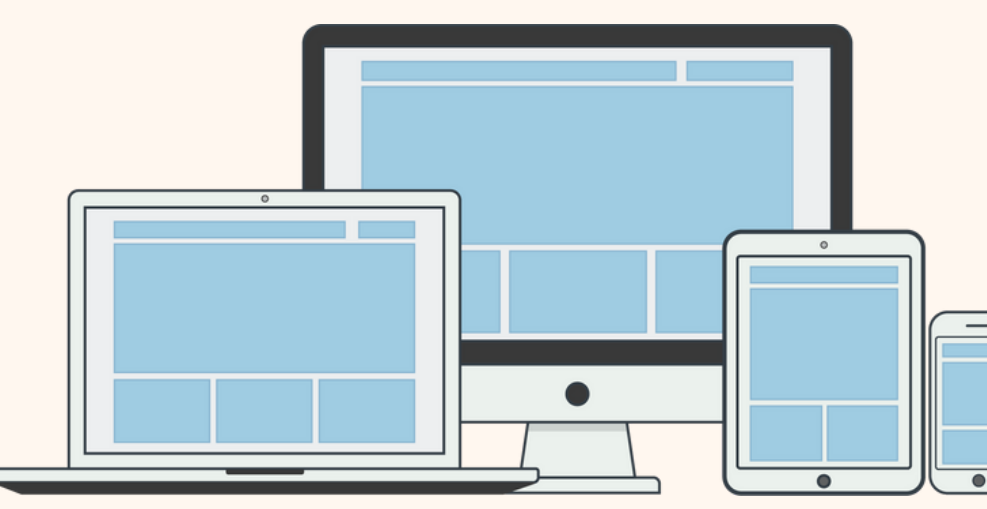

- Aplikasi ini berbasis Web dan dapat diakses menggunakan Komputer/Laptop Gadget (Hp, Tablet) via Browser
	- silattas.batam.go.id/web/

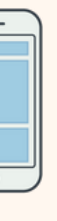

silattas  $\bigcap_{n=1}^{\infty}$  and  $\bigcap_{n=1}^{\infty}$  and  $\bigcap_{n=1}^{\infty}$  and  $\bigcap_{n=1}^{\infty}$  and  $\bigcap_{n=1}^{\infty}$  and  $\bigcap_{n=1}^{\infty}$   $\bigcap_{n=1}^{\infty}$   $\bigcap_{n=1}^{\infty}$  Page 02 of 13

<span id="page-4-0"></span>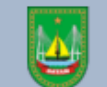

PEMERINTAH KOTA BATAM<br>Pendataan BIMTEK/ Sertifikasi & Pelatihan

#### **SILATAS**

Sistem Informasi Pelatihan dan Produktivitas (SILATAS) adalah sebuah aplikasi dimana para penggunanya dapat mendaftarkan kepesertaan pelatihan bimtek/sertifikasi yang telah disediakan oleh Pemerintah Kota Batam.

Pendaftaran Bimtek / Sertifikasi & Pelatihan

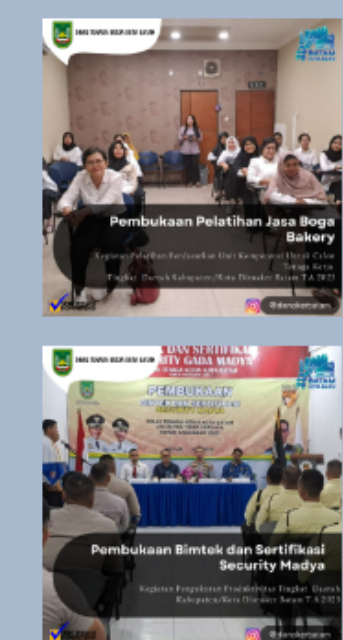

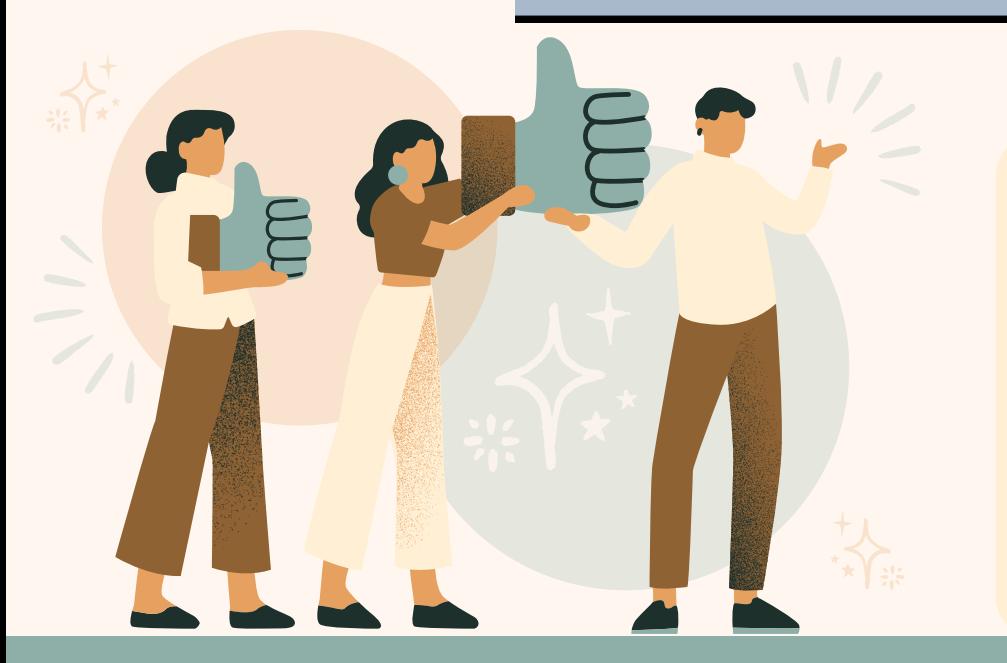

#### LANDING PAGE

Berikut ini adalah tampilan landing page Silattas yang dimana terdapat beberapa menu yang menjelaskan tentang aplikasi silattas, untuk masuk ke aplikasi silatas peserta bisa mengklik tombol "Pendaftaran Bimtek / Sertifikasi & Pelatihan" kemudian peserta akan terdirect ke tampilan otentikasi publik.

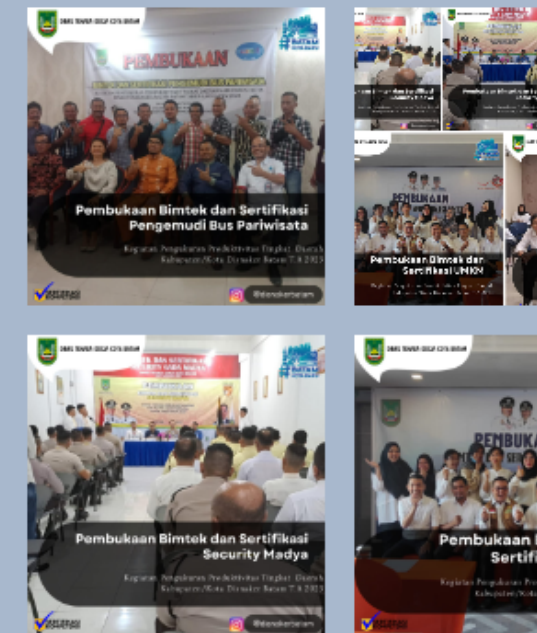

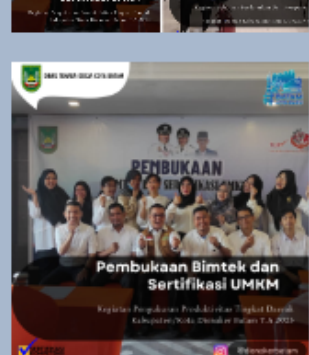

silattas  $\bigcap_{n=1}^{\infty}$  and  $\bigcap_{n=1}^{\infty}$  and  $\bigcap_{n=1}^{\infty}$  and  $\bigcap_{n=1}^{\infty}$  and  $\bigcap_{n=1}^{\infty}$  and  $\bigcap_{n=1}^{\infty}$  and  $\bigcap_{n=1}^{\infty}$  and  $\bigcap_{n=1}^{\infty}$  Page 03 of 13

Silattas Page 04 of 13

### OTENTIKASIPUBLIK tentikas Otentikasi Publik diperlukan Untuk mengakses halaman ini diperlukan otentikasi menggunakan layanan Otentikasi

 $\frac{1}{2} \sum_{i=1}^{n} \frac{1}{2} \sum_{i=1}^{n} \frac{1}{2} \sum_{i=1}^{n} \frac{1}{2} \sum_{i=1}^{n} \frac{1}{2} \sum_{i=1}^{n} \frac{1}{2} \sum_{i=1}^{n} \frac{1}{2} \sum_{i=1}^{n} \frac{1}{2} \sum_{i=1}^{n} \frac{1}{2} \sum_{i=1}^{n} \frac{1}{2} \sum_{i=1}^{n} \frac{1}{2} \sum_{i=1}^{n} \frac{1}{2} \sum_{i=1}^{n} \frac{1}{2} \sum_{i=1}^{n$ 

<span id="page-5-0"></span>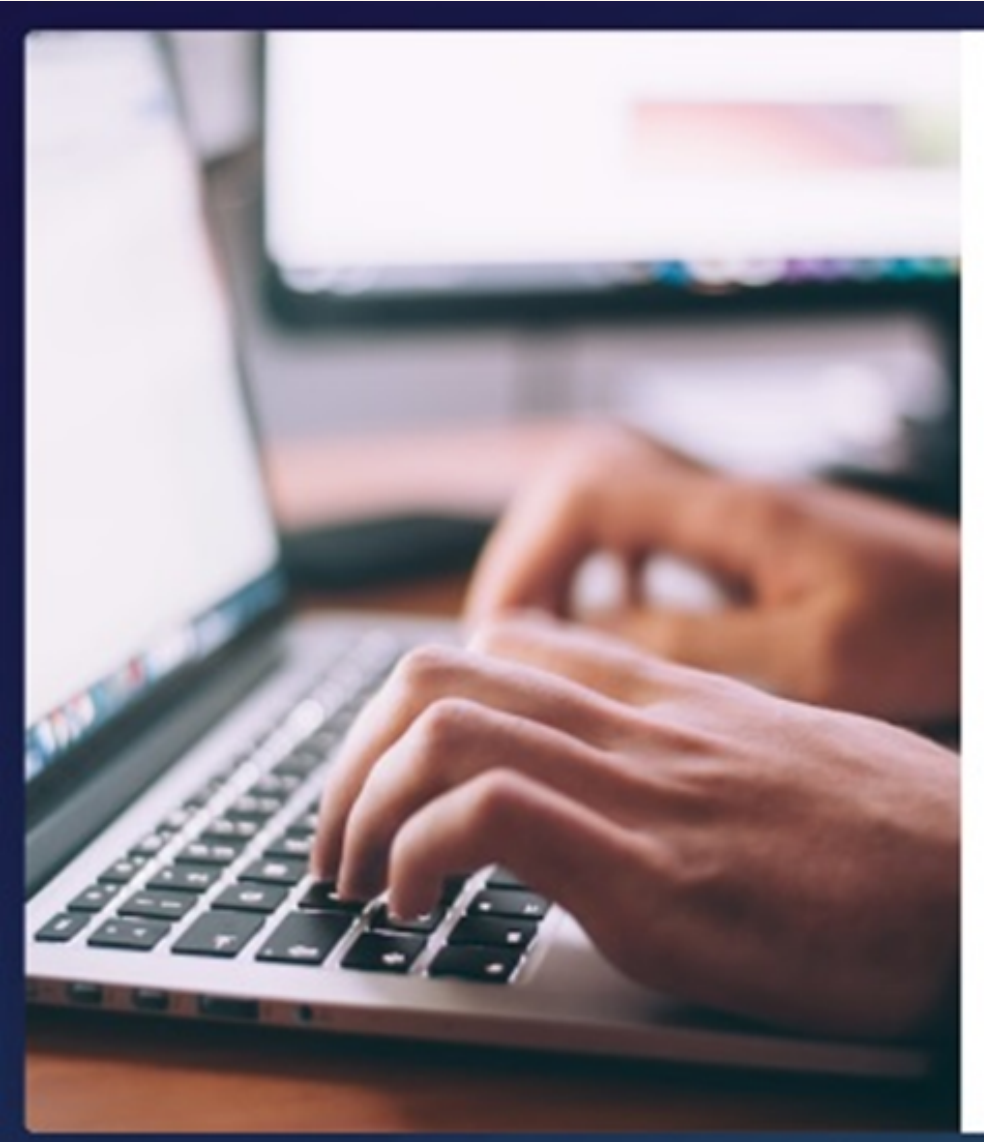

Publik oten.batam.go.id.

Proses dan aktivitas otentikasi mungkin akan dicatat dan dibagikan dengan aplikasi lainnya yang menggunakan layanan Otentikasi oten.batam.go.id

Setuju dan lanjutkan

Untuk mengakses aplikasi silatas, sebelumnya pengguna harus membuat akun email terlebih dahulu di portal OTEN (Otentifikasi Pemerintah Kota Batam) yaitu domain oten.batam.go.id uSetelah mengakses domain oten.batam.go.id di webroser maka akan tampil halaman utama seperti di bawah ini, kemudian klik tombol setuju dan lanjutkan

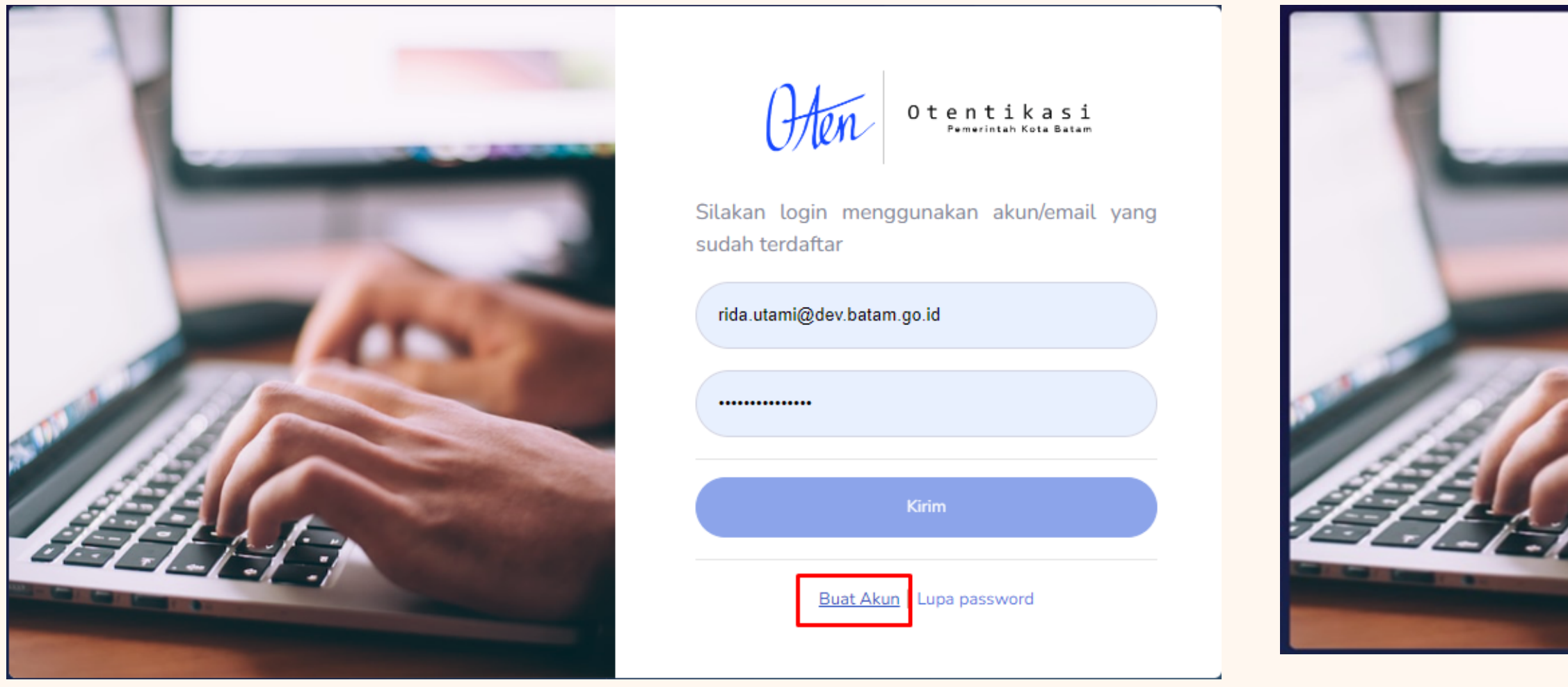

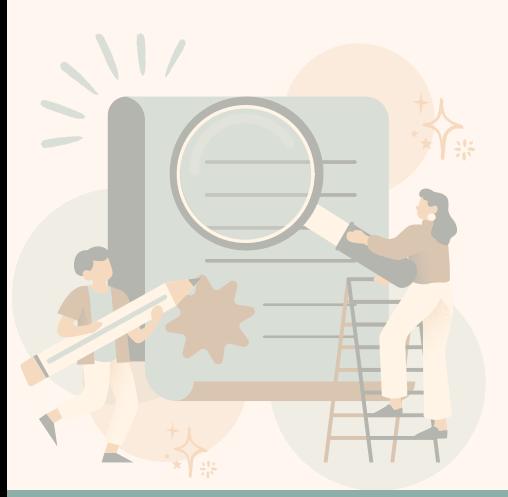

kemudian klik buat akun seperti gambar sebelah kiri, kemu dian masukkan akun email anda yang aktif pastikan penulisan email anda benar

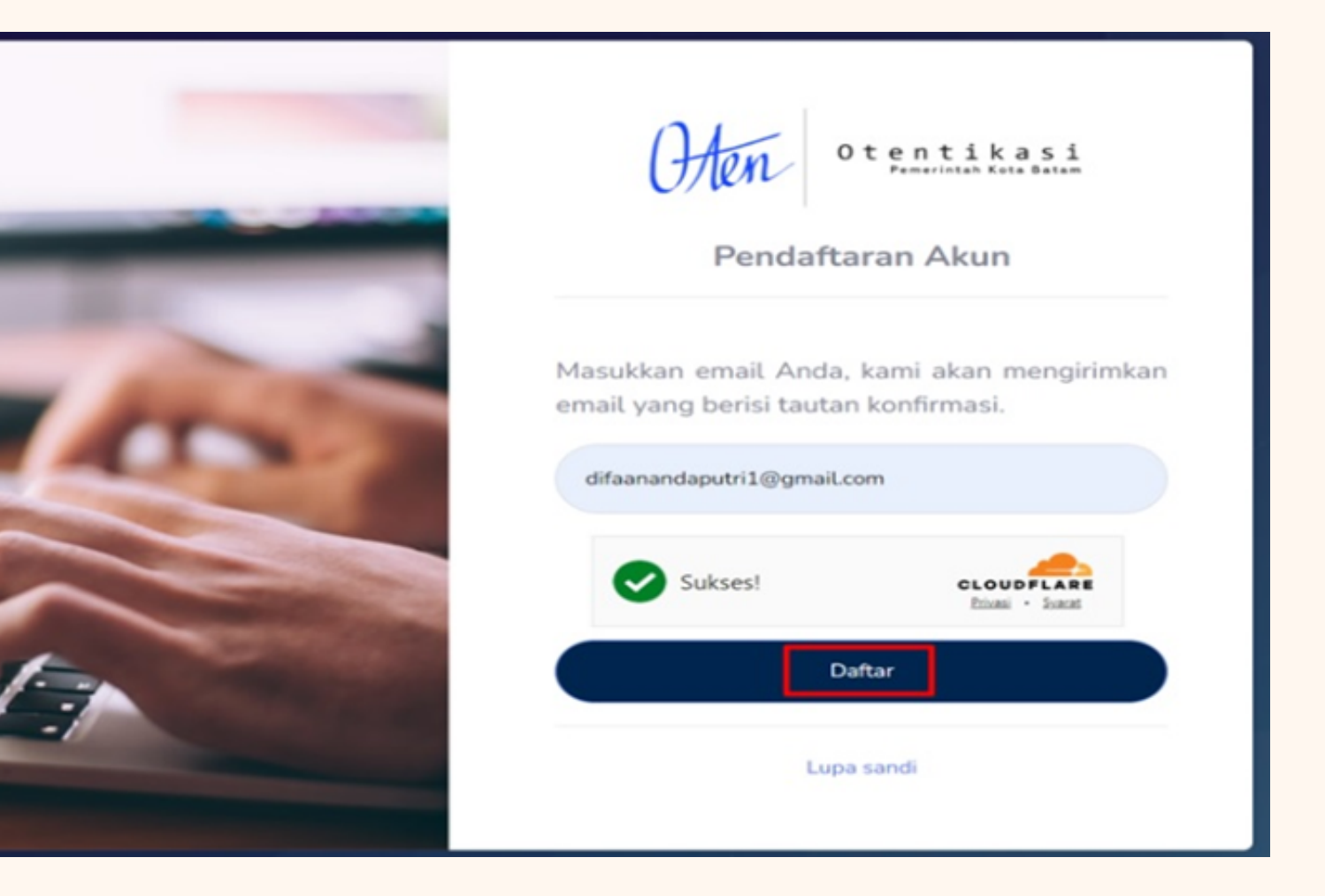

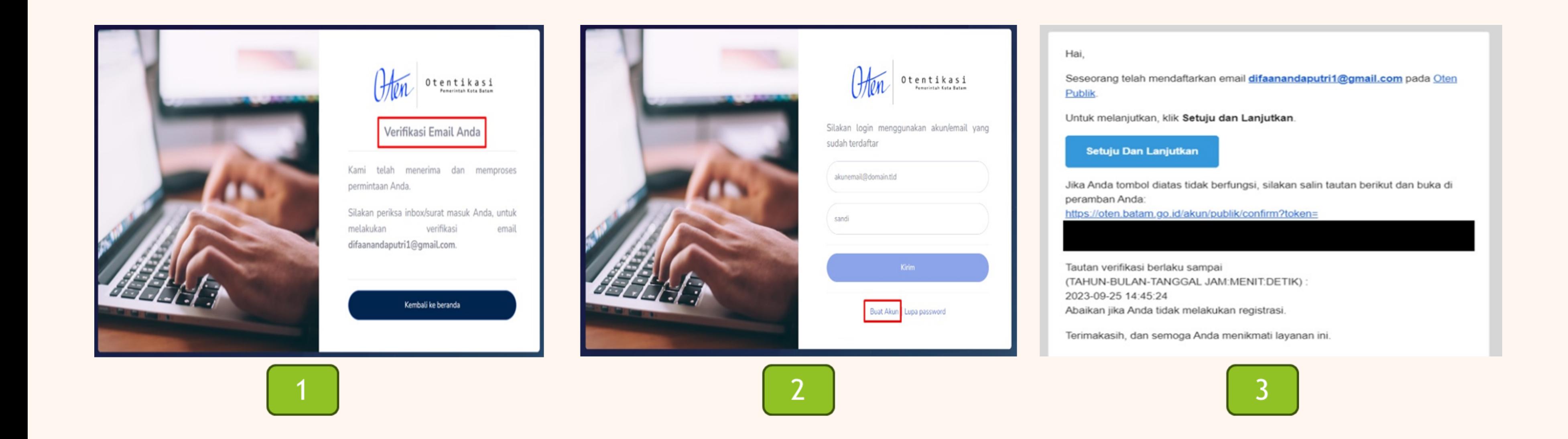

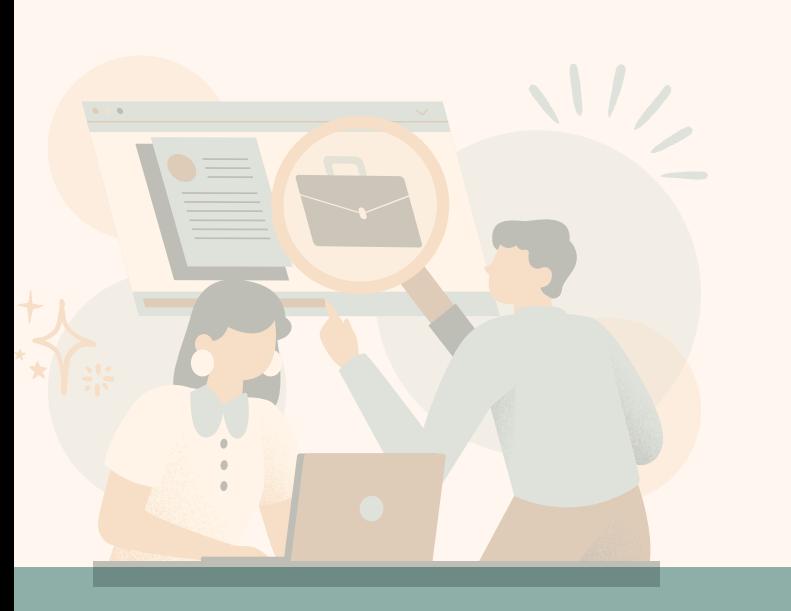

1.Selanjutnya akan dialihkan ke halaman verifikasi Email anda, silahkan cek kotak masuk email anda 2.Setelah mengklil tombol setuju dan lanjutkan, maka akan muncul form di bawah ini, kemudian klik tombol buat akun

3.Pada kotak masuk email, lalu klik setuju dan lanjutkan

silattas **entropy and the contract of the contract of the contract of the contract of the contract of the contract of the contract of the contract of the contract of the contract of the contract of the contract of the con** 

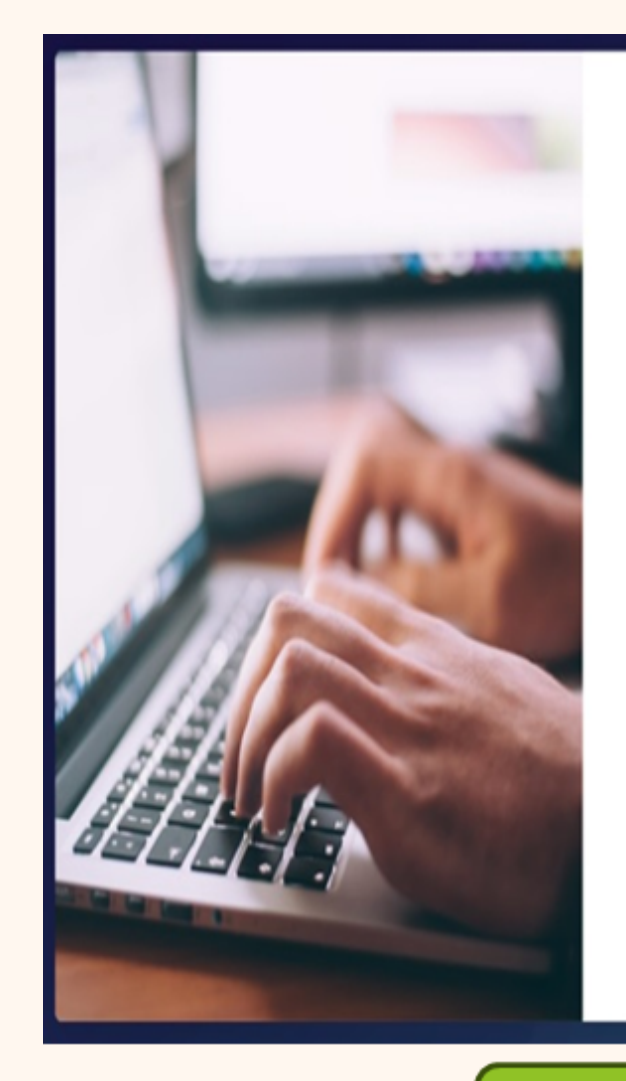

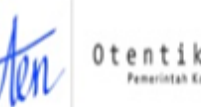

Otentikasi

Konfirmasi Registrasi

telah mendaftarkan Seseorang difaanandaputri1@gmail.com pada Oten Publik.

Untuk melanjutkan, klik Setuju dan Lanjutkan, dan kami akan mengirimkan kata sandi Anda ke alamat email difaanandaputri1@gmail.com. Abaikan jika Anda tidak melakukan registrasi

Setuju dan Lanjutkan

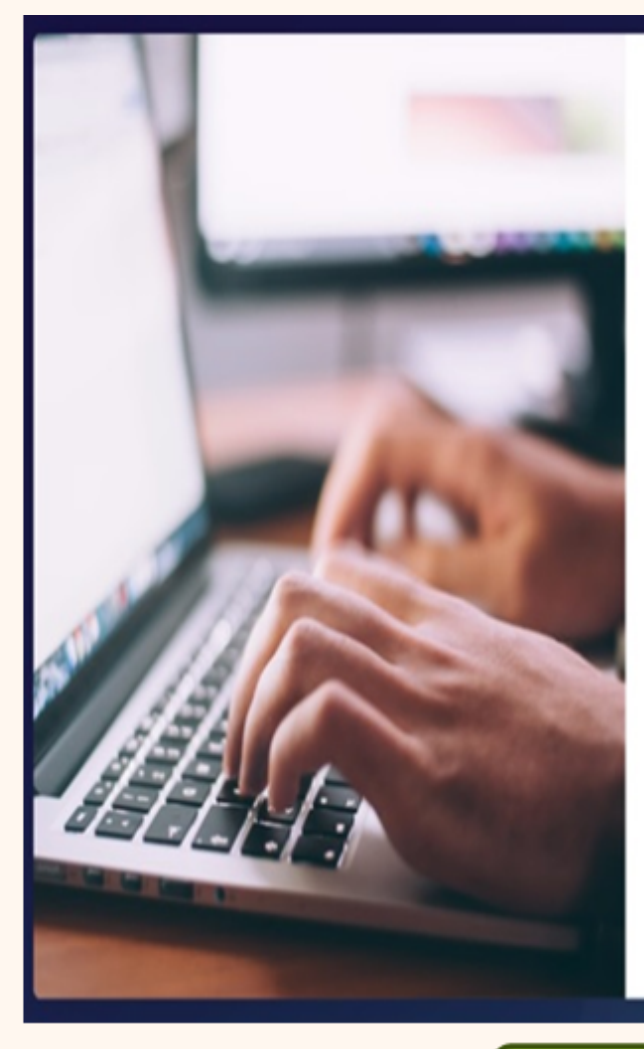

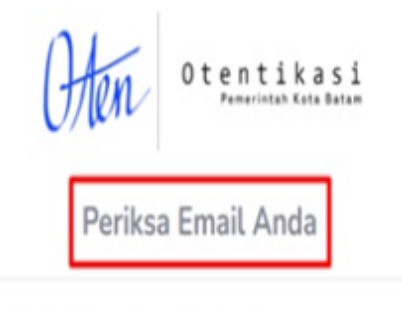

Kami telah menerima dan memproses permintaan Anda.

Silakan periksa inbox/surat masuk Anda, untuk mendapatkan informasi kredensial akun difaanandaputri1@gmail.com.

Kembali ke beranda

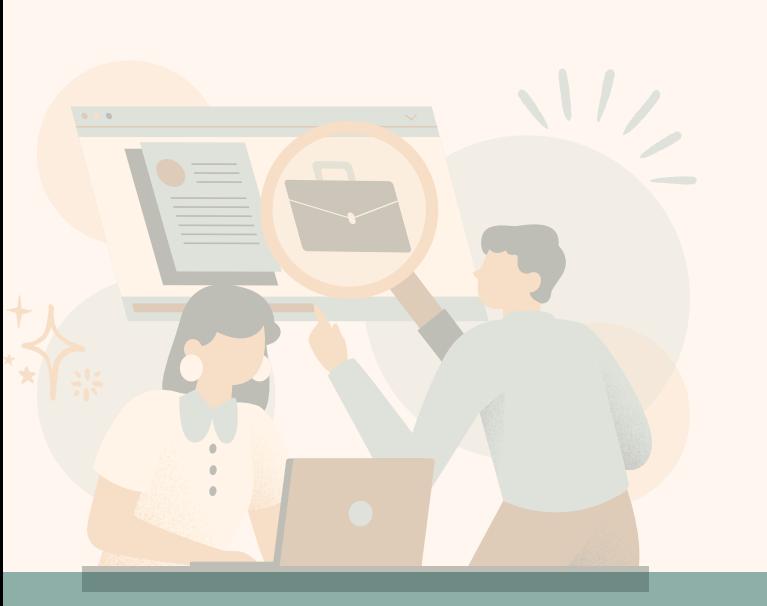

1.Dialihkan ke halaman konfirmasi registrasi, klik setuju dan lanjutkan 2.Silahkan periksa email anda Kembali untuk kredensial Akun email anda 3.Username dan password anda telah dikrim email anda

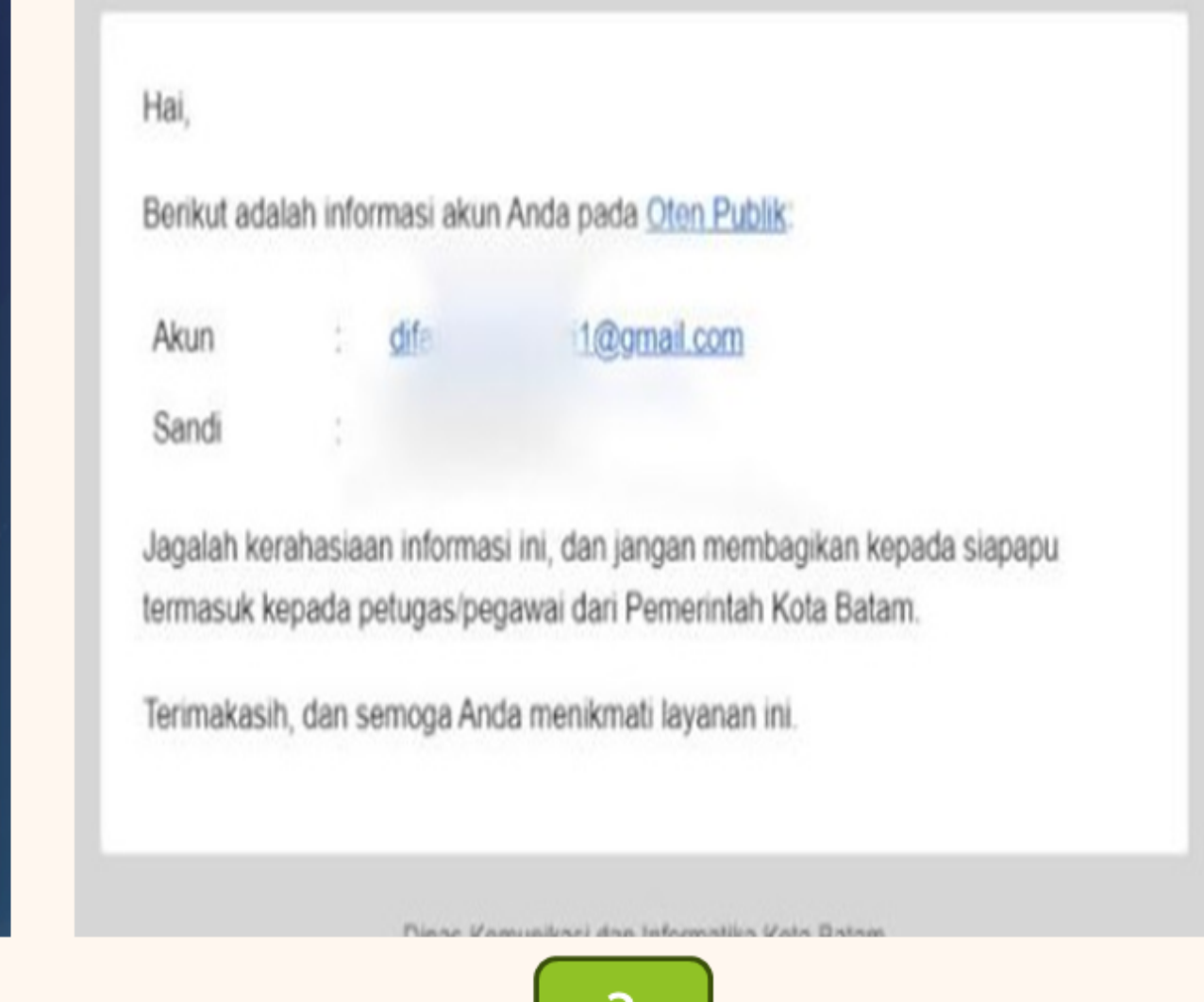

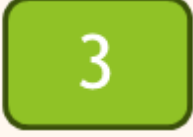

silattas **entropología en composición de unha constructiva en composición de unha constructiva en el page 07 of 13** 

### DASHBORD SILATTAS

<span id="page-9-0"></span>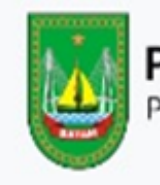

PEMERINTAH KOTA BATAM Pendataan BIMTEK / Sertifikasi & Pelatihan

### Cari Status Pendaftaranmu!

Masukkan ID pendaftaranmu dibawah ini

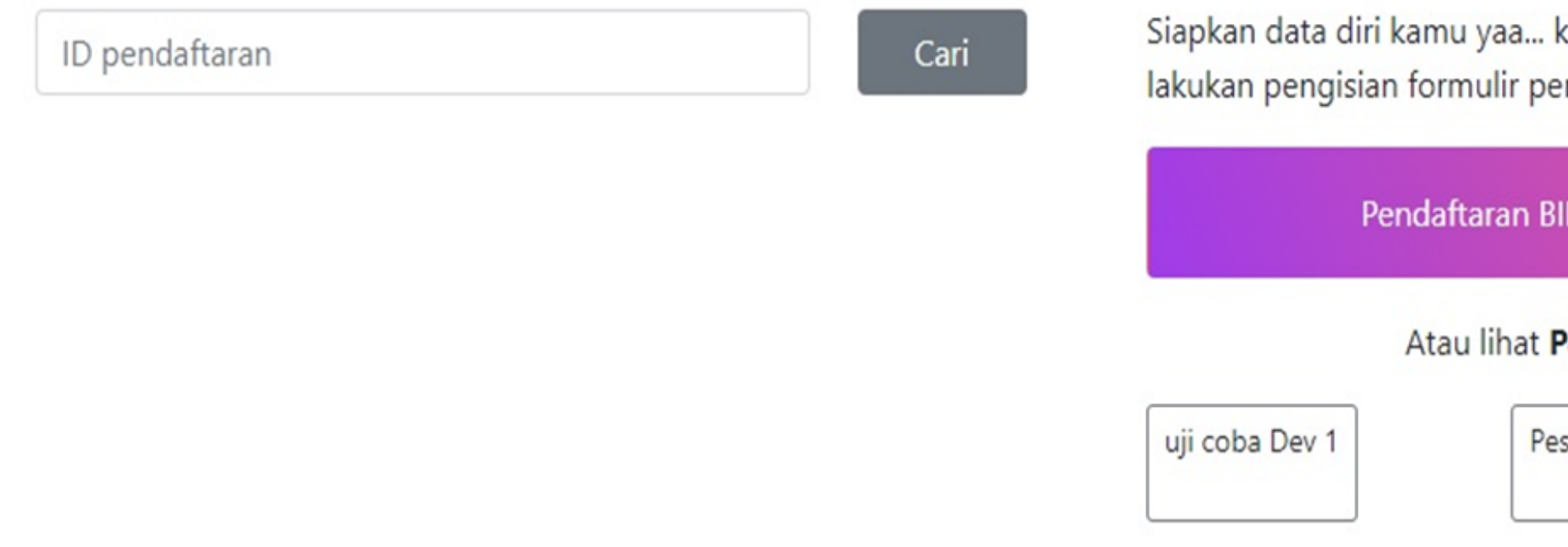

Berikut adalah tampilan aplikasi silatas yang dimana terdapat fitur untuk mendaftarkan diri anda untuk mengikuti bimtek dan pelatihan yang difasilitasi oleh Dinas Tenaga Kerja, pencarian status pendaftaran, dan [pengumuman yang dibuat oleh dinas tenaga kerja, untuk mendaftarkan diri anda, anda bisa mengklik pendaftaran bimtek / sertifikasi & pelatihan

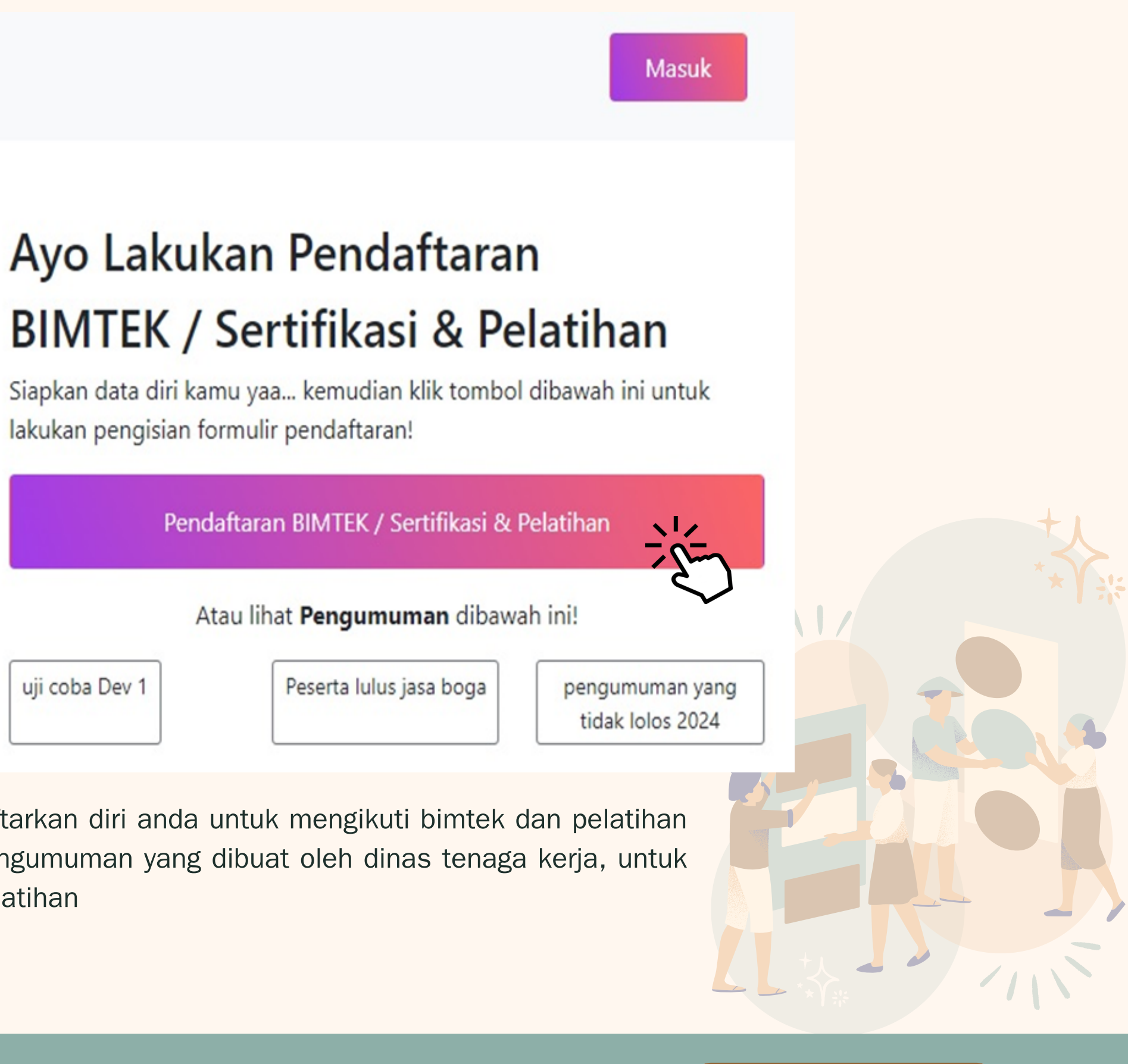

silattas **entropología en composición de unha constructiva en composición de unha constructiva en el page 08 of 13** 

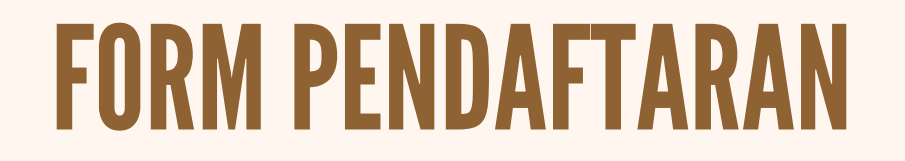

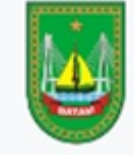

#### PENDAFTARAN KEPESERTAAN BIMTEK / SERTIFIKASI / PELATIHAN

<span id="page-10-0"></span>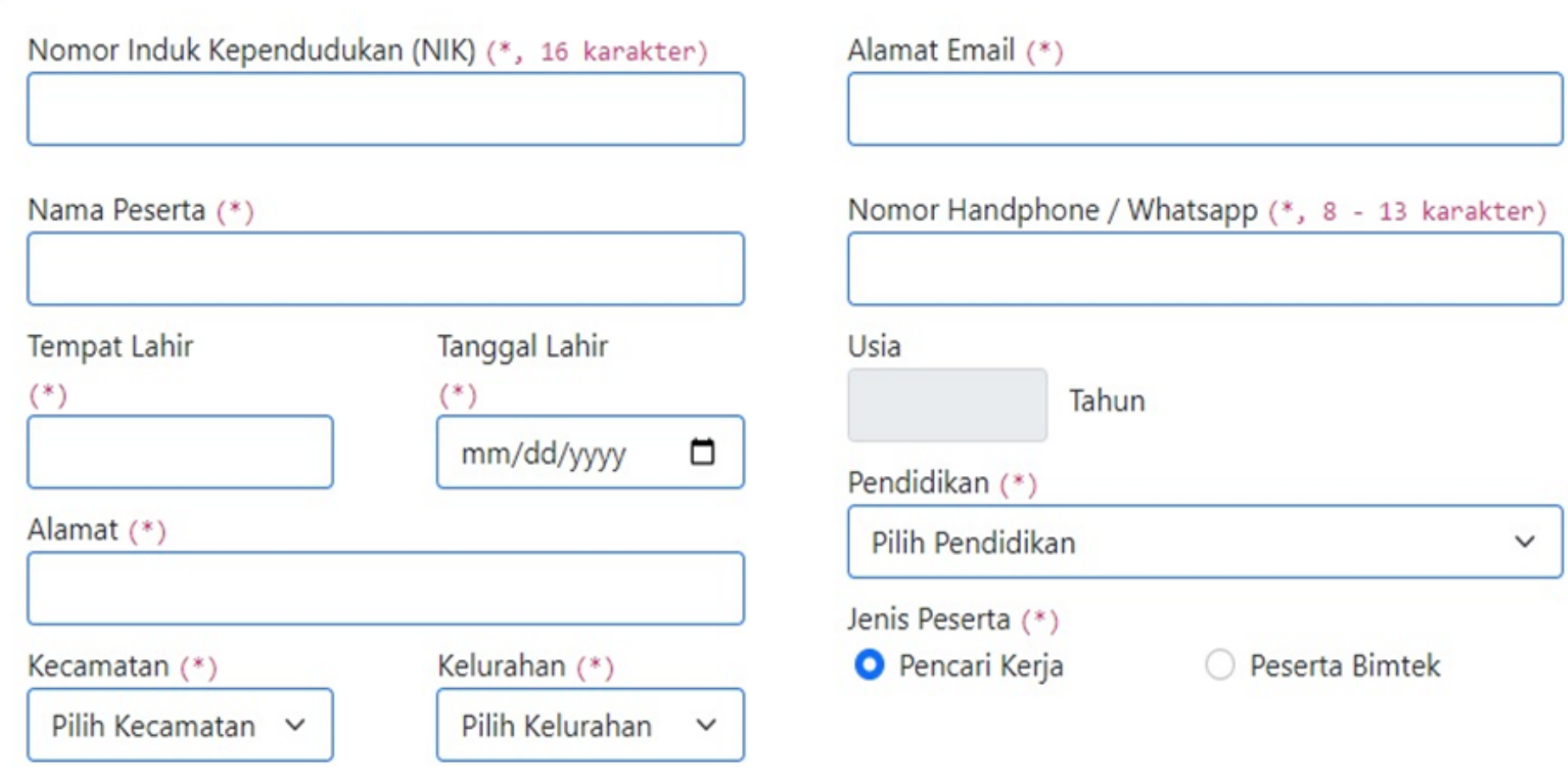

Calon peserta wajib mengisi semua kolom form yang tersedia antara lain:

1.Nomor induk Kependudukan (NIK) harus di isi dengan angka 16 karakter,nama Peserta,Tempat/tanggal lahir,alamat, kecamatan dan kelurahan,alamat email,nomor hp minimal 8 karakter dan maksimal 12 karakter,pendidikan dan Jenis peserta,Jenis Bimtek/Sertifikasi,dan mengupload file pendukung berformat pdf dengan ketentuan ukuran file maksimal 1 Mb.

2.Jika calon peserta tidak mengisi salah satu kolom form pendaftaran atau tidak sesuai ketentuan maka aplikasi tidak dapat melanjutkan ketahap berikut nya

Kemudian setelah form pendaftaran di isi dan mengupload file pendukung selanjutnya calon peserta memilih tombol daftar

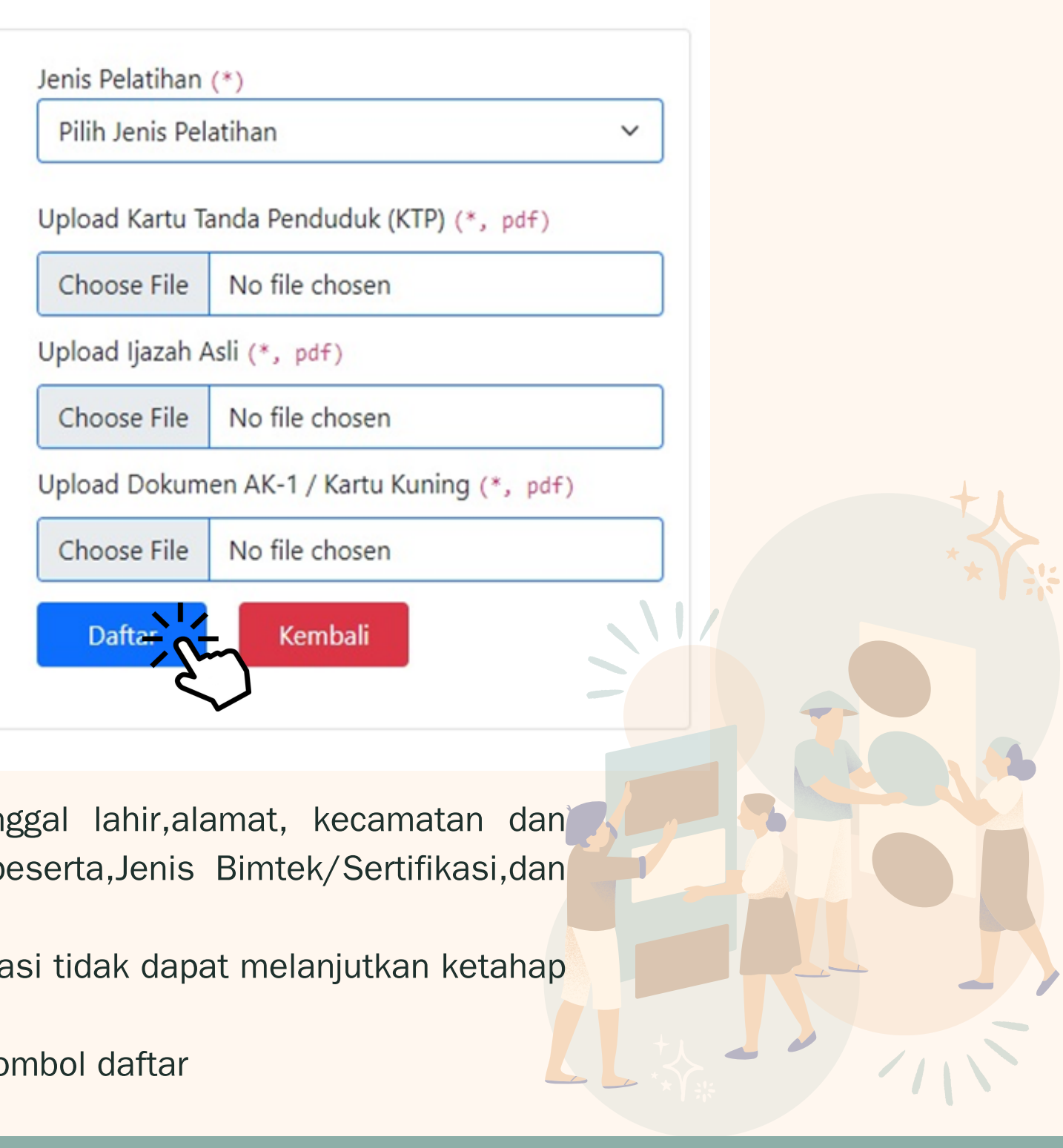

### EMAIL DAN STATUS PENDAFTARAN

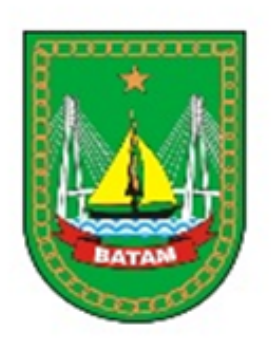

#### <span id="page-11-0"></span>Dinas Tenaga Kerja Kota **Batam**

Pendaftaran Bimbingan Teknis Pelatihan dan Sertifikasi Dinas Tenaga Kerja Kota Batam dengan biodata:

: 2171100307815346 **NIK** : dapit Nama Keahlian: B1. Pelatihan Instalasi Water Treatment

Gunakan ID Pendaftaran dibawah ini untuk mendapatkan informasi status permohonan anda

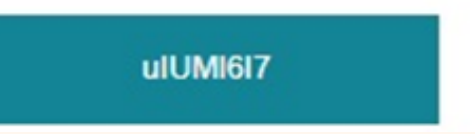

### Cari Status Pendaftaranmu!

Masukkan ID pendaftaranmu dibawah ini

ulUMI6I7

Kami menemukan data pendaftaranmu!

**ID Pendaftaran** 

ulUMI6I7

setelah berhasil maka anda akan mendapatkan ID Pendaftaran yg dikirim otomatis ke email yg di daftarkan. diatas adalah contoh email yang didapat berisikan NIK, Nama, Keahlian yang didaftarkan dan juga ID pendaftaran anda, ID pendaftaran tersebut bisa di akses di halaman depan seperti gambar di kanan masukkan ID pendaftaran yang didapat di email kemudian klik cari maka data pendaftaran yang anda daftarkan akan tampil , seluruh pendaftaran anda akan terupdate di halaman depan aplikasi Silattas.

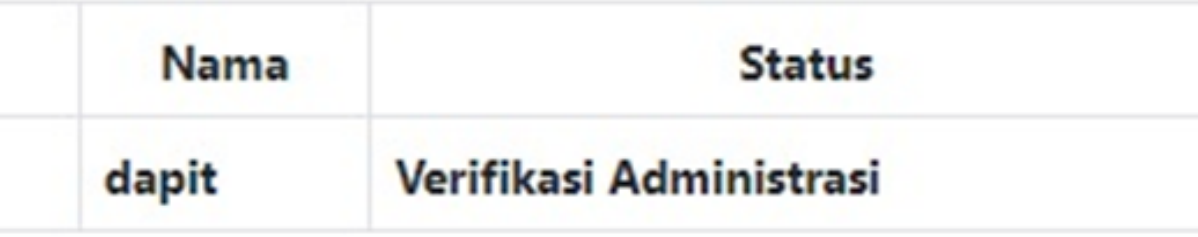

Cari

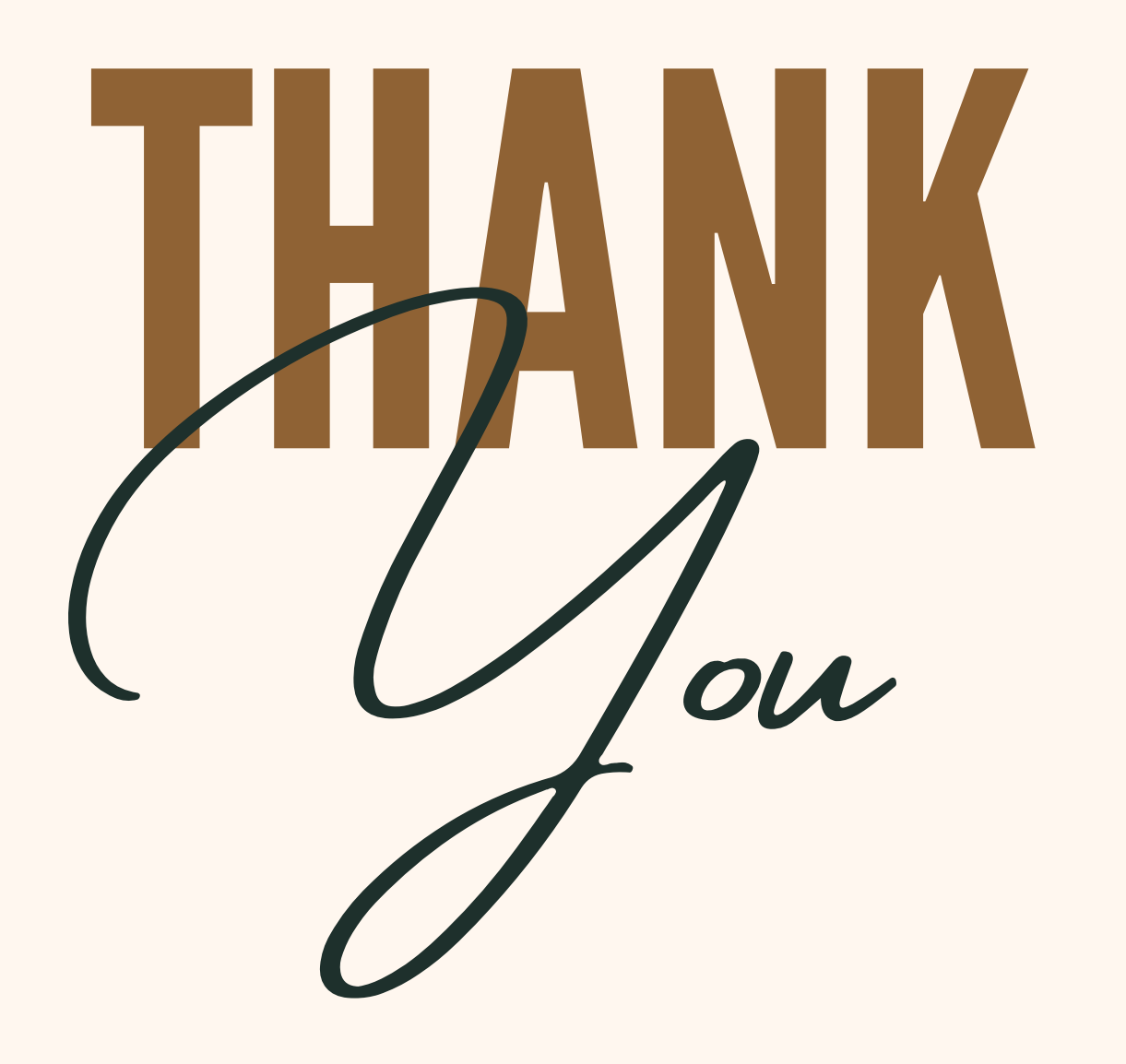

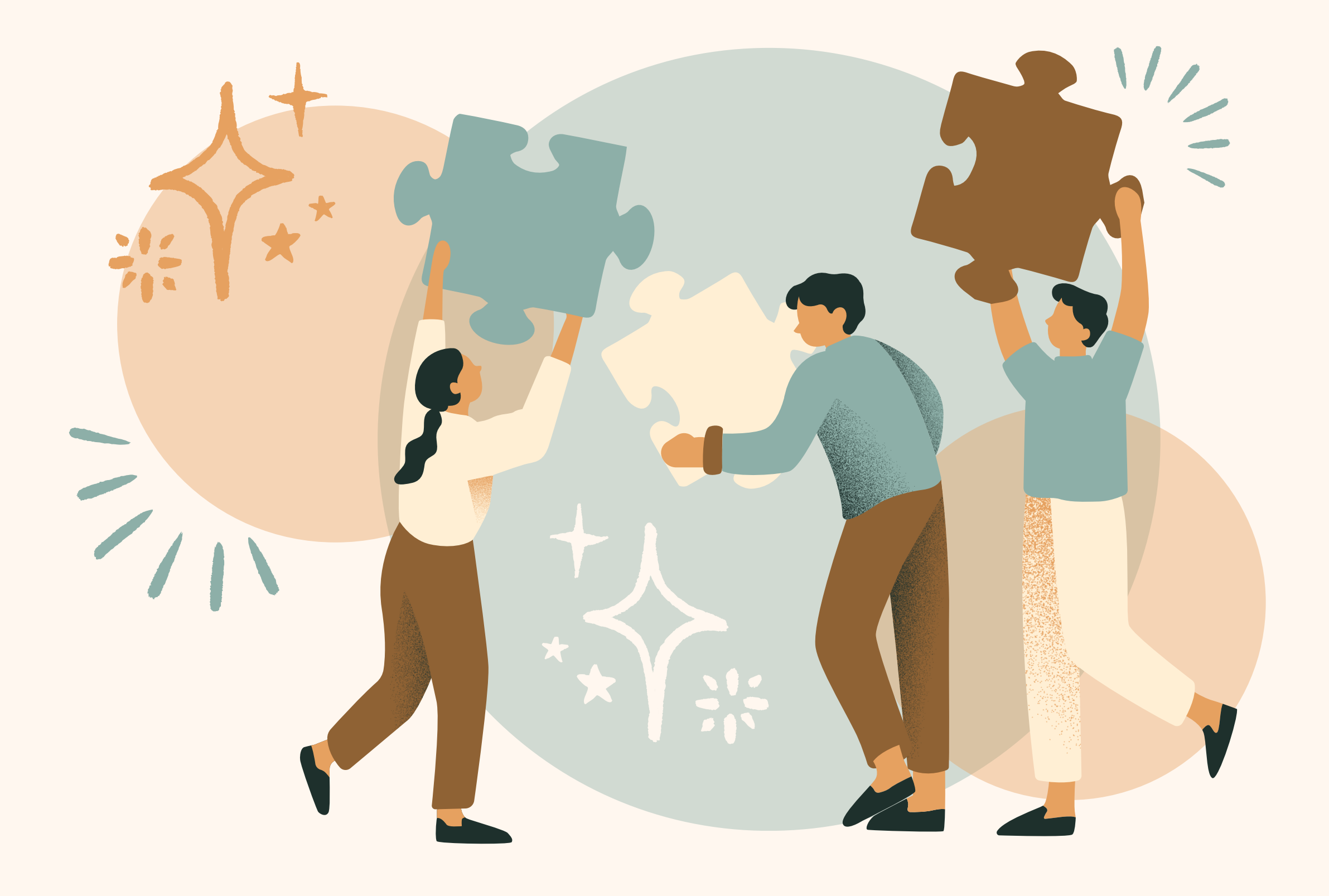